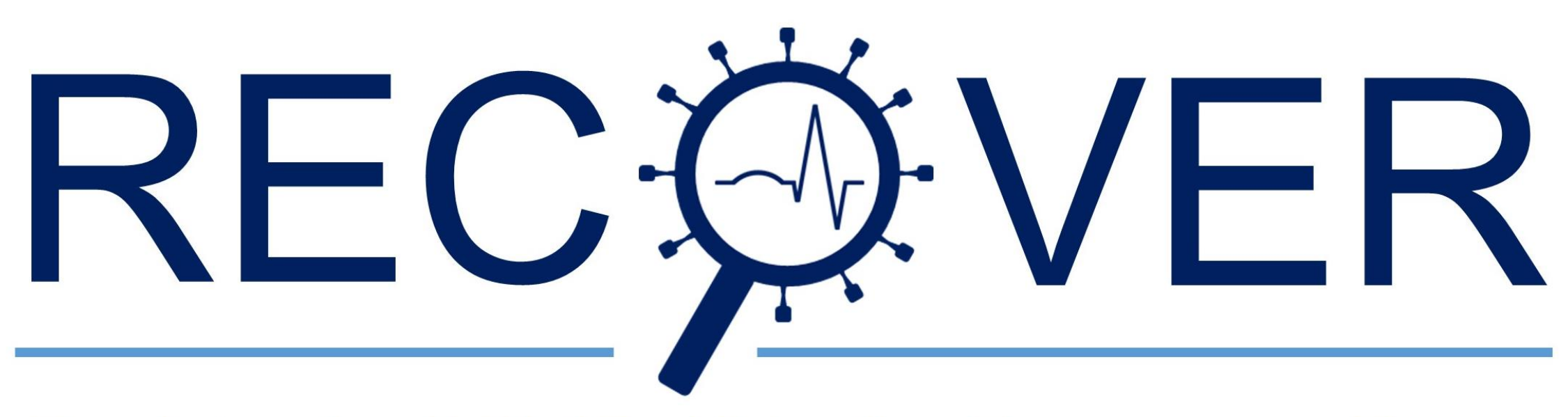

# **Registry for COVID-19 in the Emergency Room**

m

# eCRF Manual

Logi Infon Privat

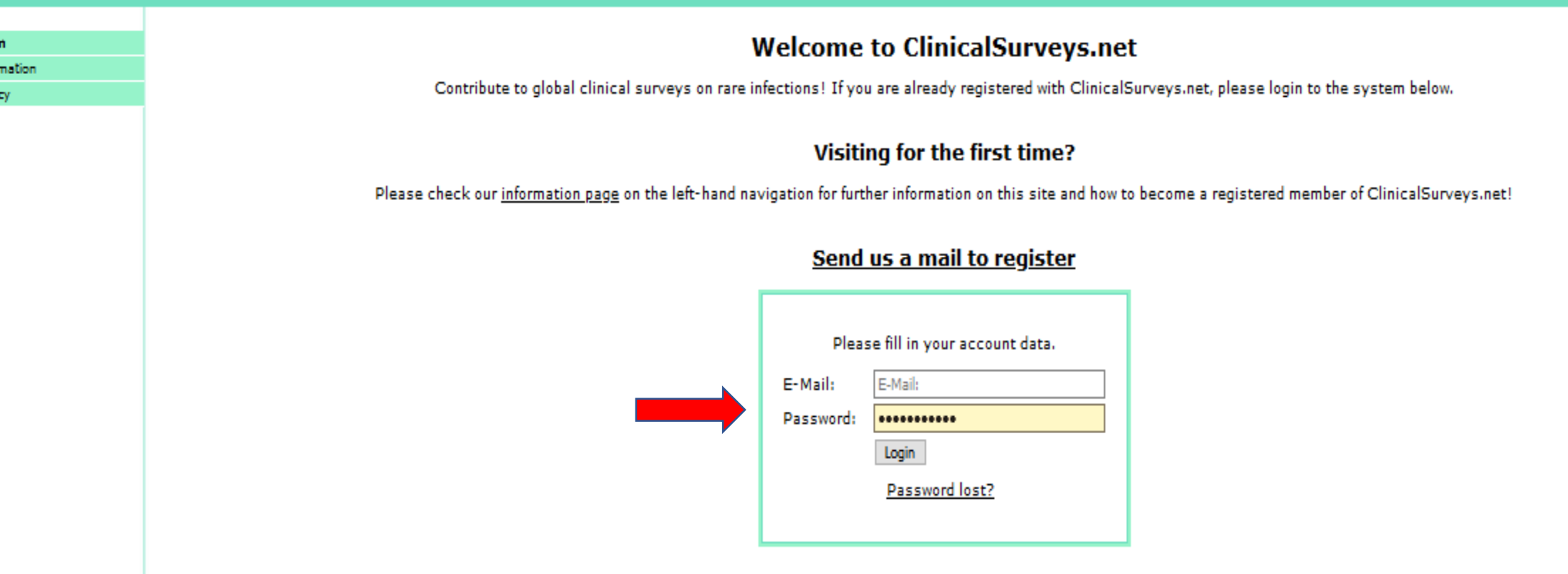

After you have registered, visit www[.clinicalsurveys.net](https://www.clinicalsurveys.net/uc/main/2890/loft/front.php?controller=website&pid=260&page=list_patients&sub_pid=7296&old_template=survey_list&SES=be90cc6939cf99db347dacd07389efe6) and log in with the login details you received by Email. The first time you log in, you will need to change your password.

Login: Information **Survey list** 

Privacy Logout

### **ClinicalSurveys.net - Information**

you want to document for our ongoing Project Lean European Open Survey on SARS-COV-19 (LEOSS):

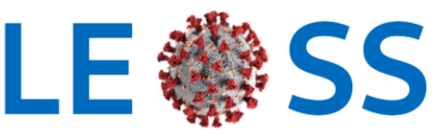

Lean European Open Survey on SARS CoV II Infected Patients Go here.

#### **Clinical surveys: For participants**

#### How does clinicalsurveys.net work?

After a short registration process by email with our team assistant Ms Blossfeld, you are provided with a password to lo left-hand navigation, you find a list of active surveys you might want to contribute to. Upon selecting a survey, you are survey. Here, you can create new patients and proceed to data entry or revise or complete data of patients entered into

#### Why should I contribute?

In general, most surveys provide financial compensation for your work. Also, many provide authorship for publications t general information provided by each surveys.

#### How does data entry work?

Data entry is self-explanatory. First, add a patient to the survey. You will be asked to provide an unique identifier. Pleas may not allow anyone to guess the real name. Please also keep in my mind that queries may be raised concerning the a IDs and their according real names and birth dates so you can review the patient file at a later time. Once you have cre overview. The patient is now enrolled into your patient list. You will also note a red traffic light next to the patient, ind forcefully skip needed data during the survey, this light will turn green upon survey completion, even if there is still imp

You may start the documentation process by clicking on the little pen next to the patient name. You will then be directe one by one until you've reached the end of the page. Click Next. Your data will immediately be checked for missing val problems, you will then have a chance to revise your data. In the case that you cannot provide that data, you may also stored as soon as you have moved to the next page. If you desire, you may discontinue documentation at any time anc the survey will restart. You may use the pulldown box on top of each page to jump to later survey pages immediately.

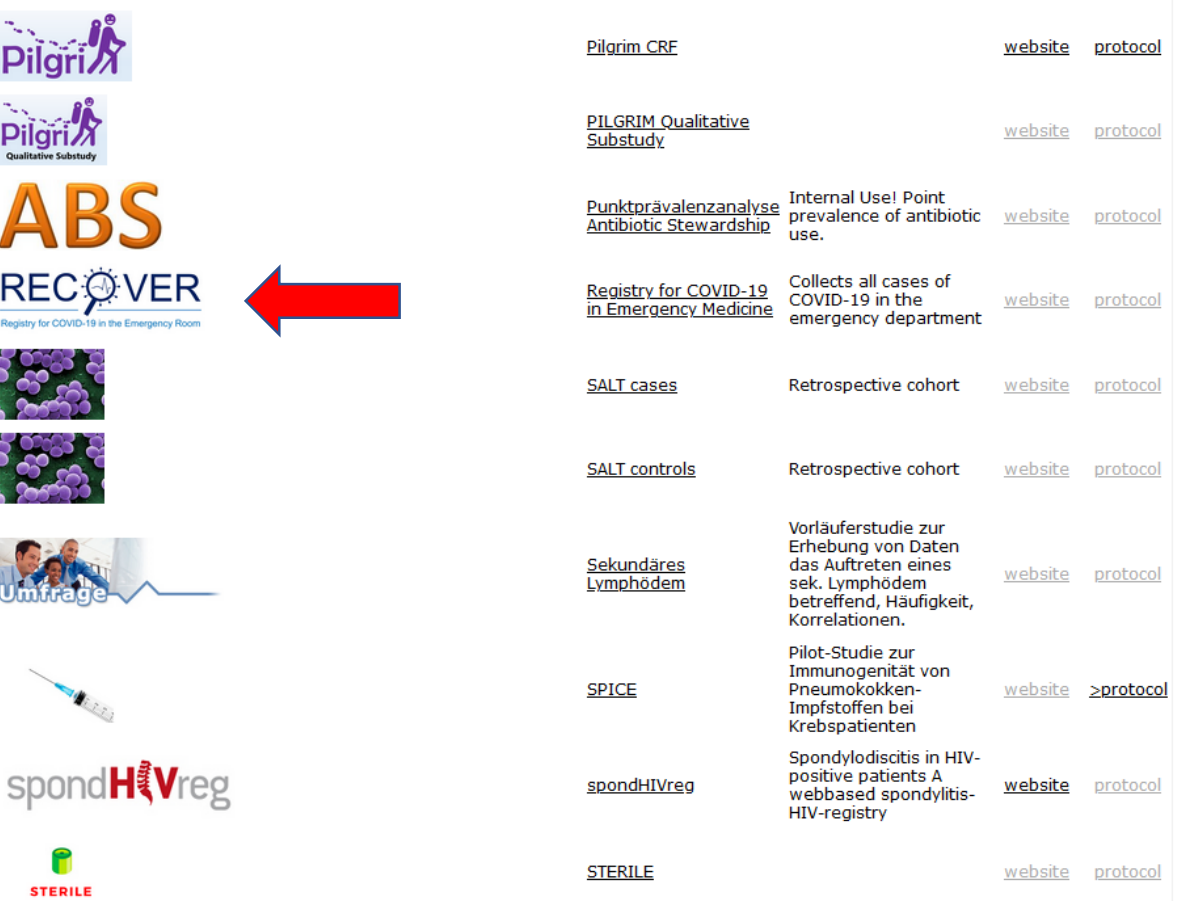

Click on "Survey list" and select "Registry for COVID-19 in the Emergency Room (ReCovER)"

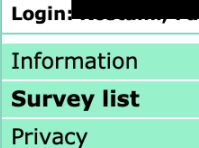

Logout

## **Patient list in survey**

Add patient

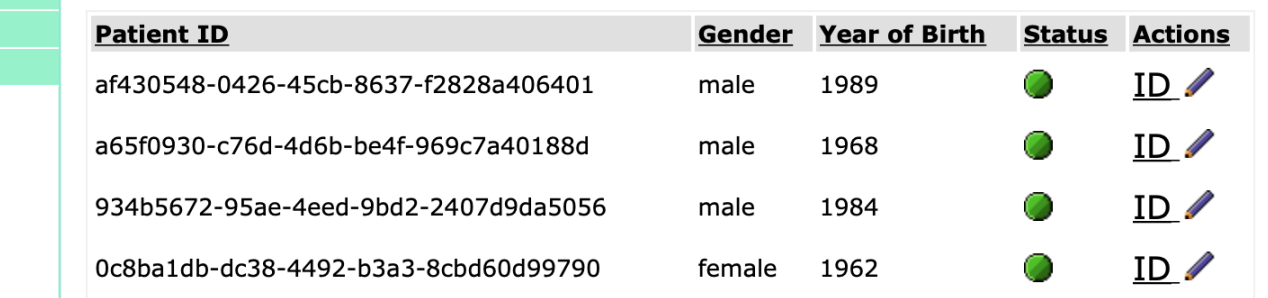

To add a patient to this survey, click on "add patient" at the top of this page. You will be asked to provide some basic information on that patient. After registering the patient, you are offered three choices in the "Actions" column:

- ID: Go back to the basic demographics (ID, gender, year of birth)
- **1** : Enter the actual survey and provide the case information
- **1** : Delete patient from the survey (all data will be permanently lost!!)

Back to survey list

Here you can review, add and edit your enrolled patients. To document a new patient, please check "Add patient".

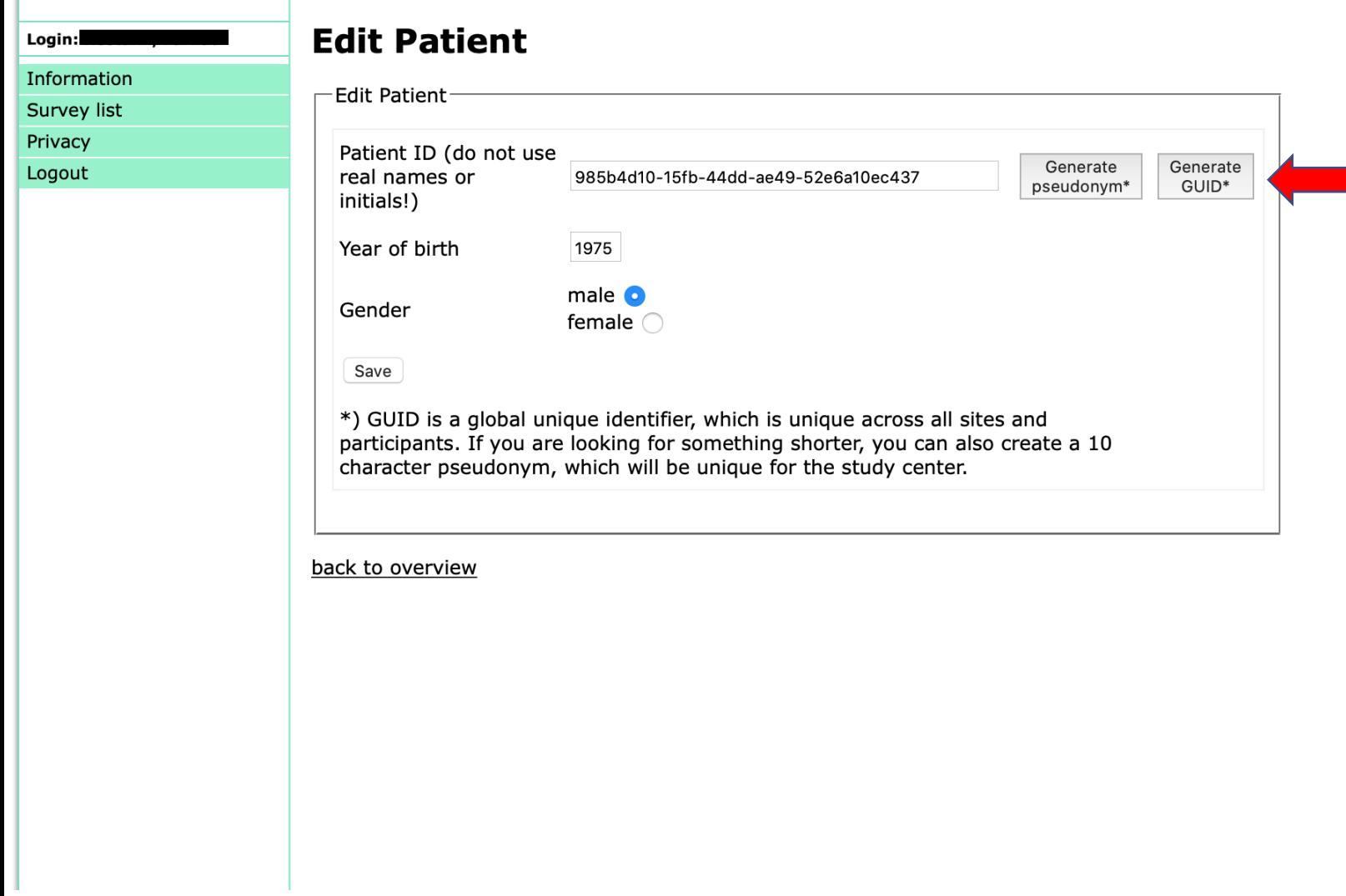

To add a patient, enter basic information such as year of birth and gender and generate a GUID (Globally Unique Identifier). The GUID ensures anonymity. Press "save".

Login: Information

**Survey list** Privacy Logout

## **Patient list in survey**

Add patient

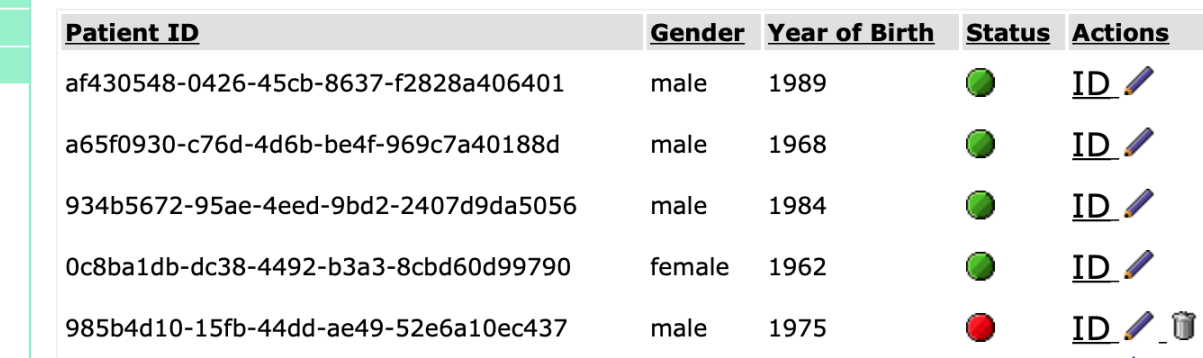

To add a patient to this survey, click on "add patient" at the top of this page. You will be as ed to provide some basic information on that patient. After registering the patient, you are offered three choices in the "Actions" column:

- ID: Go back to the basic demographics (ID, gender, year of birth)
- $\bullet$   $\bullet$  : Enter the actual survey and provide the case information
- $\hat{U}$ : Delete patient from the survey (all data will be permanently lost!!)

## Back to survey list

The patient you are now creating will be displayed with a "red" status. Patients indicating a "red" status still need to be edited and can still be deleted. For patients with a "green" status, the transfer is complete and no further changes should be made without consultation. To start the data entry, click on the "pen" symbol.

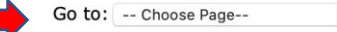

## **General Setup**

You are documenting the following patient: ID: 985b4d10-15fb-44dd-ae49-52e6a10ec437

#### **Eligible patients**

All patients suspected to suffer from COVID-19 upon admission to the ED are eligible to be documented in the Registry for COVID-19 in the Emergency Room (ReCovER). This includes cases with confirmed SARS-CoV-2 infection as well as cases in which SARS-CoV-2 infection is not confirmed.

Moreover, both patients referred to a ward/ICU and patients that are discharged from the Emergency Department are eligible. Please note: data entry must not commence before death or discharge from the hospital. It is recommended to start data entry not earlier than 14 days after discharge, in particular in those cases that are discharged directly from the ED, to allow for collection of follow-up information that is going to be entered in the medical records file system.

#### **Evidence of COVID-19?**

Multiple choices possible. Both patient with and without SARS-CoV-2 infection are eligible for ReCovER. For help please contact covidem@uk-koeln.de.

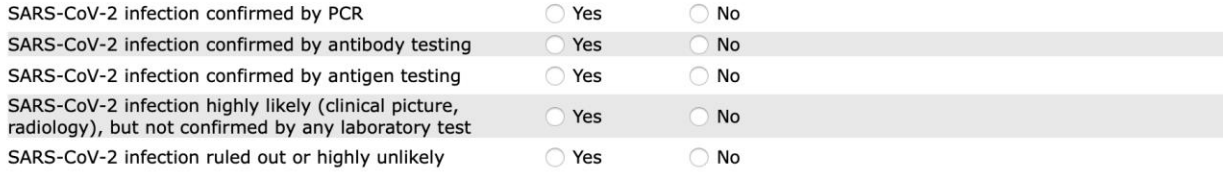

### Clinical course after presentation in the emergency department

- Multiple choices possible
- Admission to hospital normal care
- Admission to hospital intensive care
- Discharged from emergency department

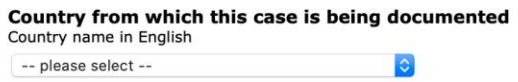

The first page of the ReCovER-eCRF will be displayed and you can start documenting your patient. Eligible to ReCovER are paients tested positive for SARS-CoV-2 and patients initially suspected suffering from COVID-19 that were tested negative for SARS-CoV-2 serving as case-control patient. Please work your way through the ReCovER-eCRF step by step. Under "Go to:" (red arrow) you can quickly reach the different parts of the ReCovER-eCRF.

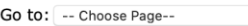

## Details on the SARS-CoV-2 Infection leading to COVID-19.

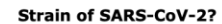

If you are documenting a case control, please select not applicable

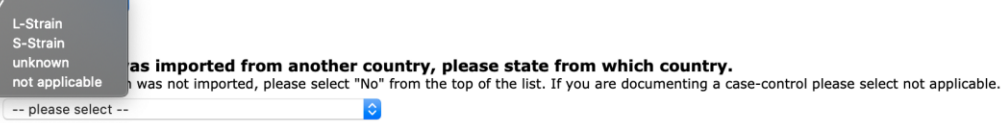

Did the patient have contact to other SARS-CoV-2 positive patients?

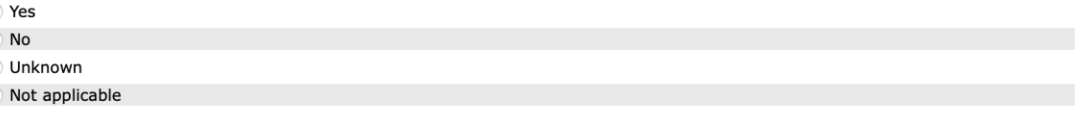

Did the patient stay in high-risk area with a high prevalence of COVID-19 before being tested positive for SARS-CoV-2?

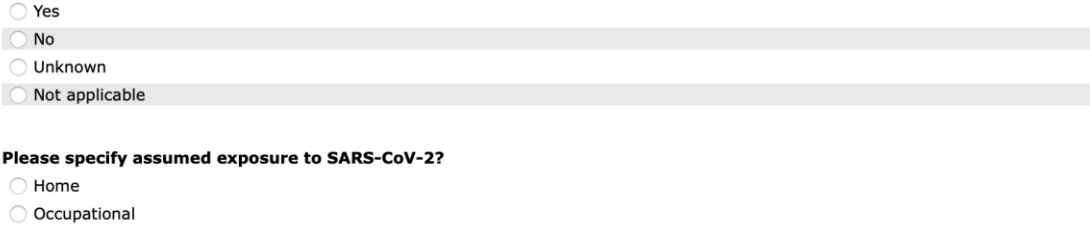

Important notes:

- Please read all remarks and questions carefully to avoid mistakes

Recreationa Nosocomial Unknown

Other. Please specify: Not applicable

- The questions are the same for both patient groups (case and case-control), so some questions are not applicable to case-control patients (see example above). Then simply select the option "not applicable" here
- If patient data such as height and weight are missing, leave the input field empty and click on "continue anyway"
- For values with decimal places please use points and no commata
- If you have any uncertainties or questions regarding the ReCovEReCRF please send us an email to covid-em@uk-koeln.de

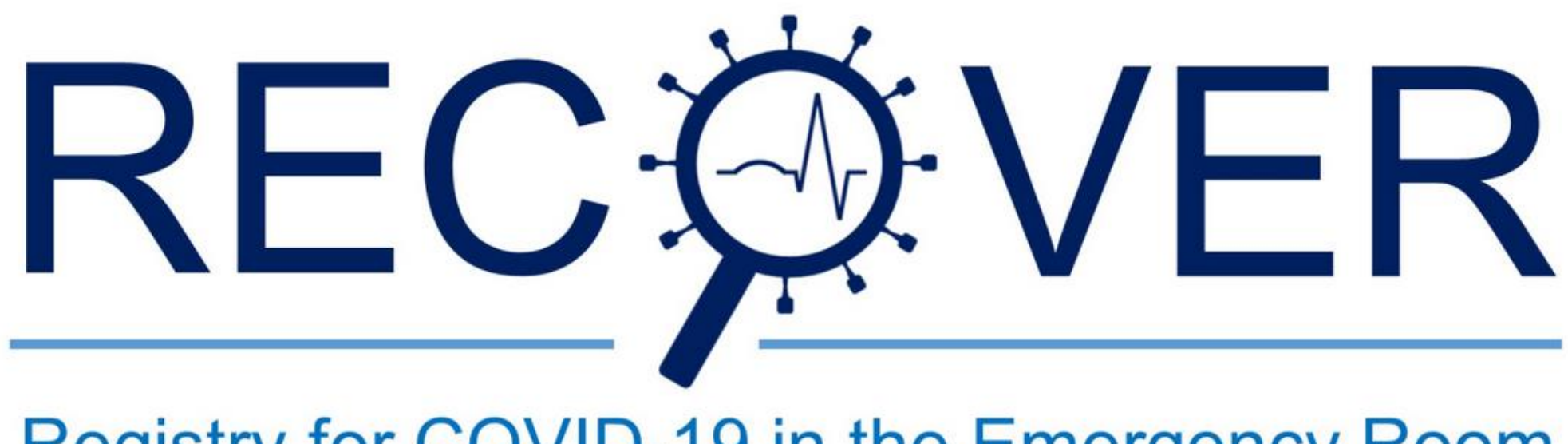

Registry for COVID-19 in the Emergency Room

Go to: -- Choose Page-- $\checkmark$ 

Thank you very much for participating in Registry for COVID-19 in the Emergency Room (ReCovER)!

If you have further questions or suggestions please send an email to covid-em@uk-koeln.de.

For help please contact us.

After you have worked through all the questions, the final page will appear. If you now click on "Continue" the case or control report is completed and the status of the patient in the list changes to green. Thank you very much for participating in ReCovER